# FAQ ZUM [LEGIAL INKASSOPORTAL](http://inkassoportal.legial.de/Account/Login?ReturnUrl=%2fclient)

## INHALTSVERZEICHNIS

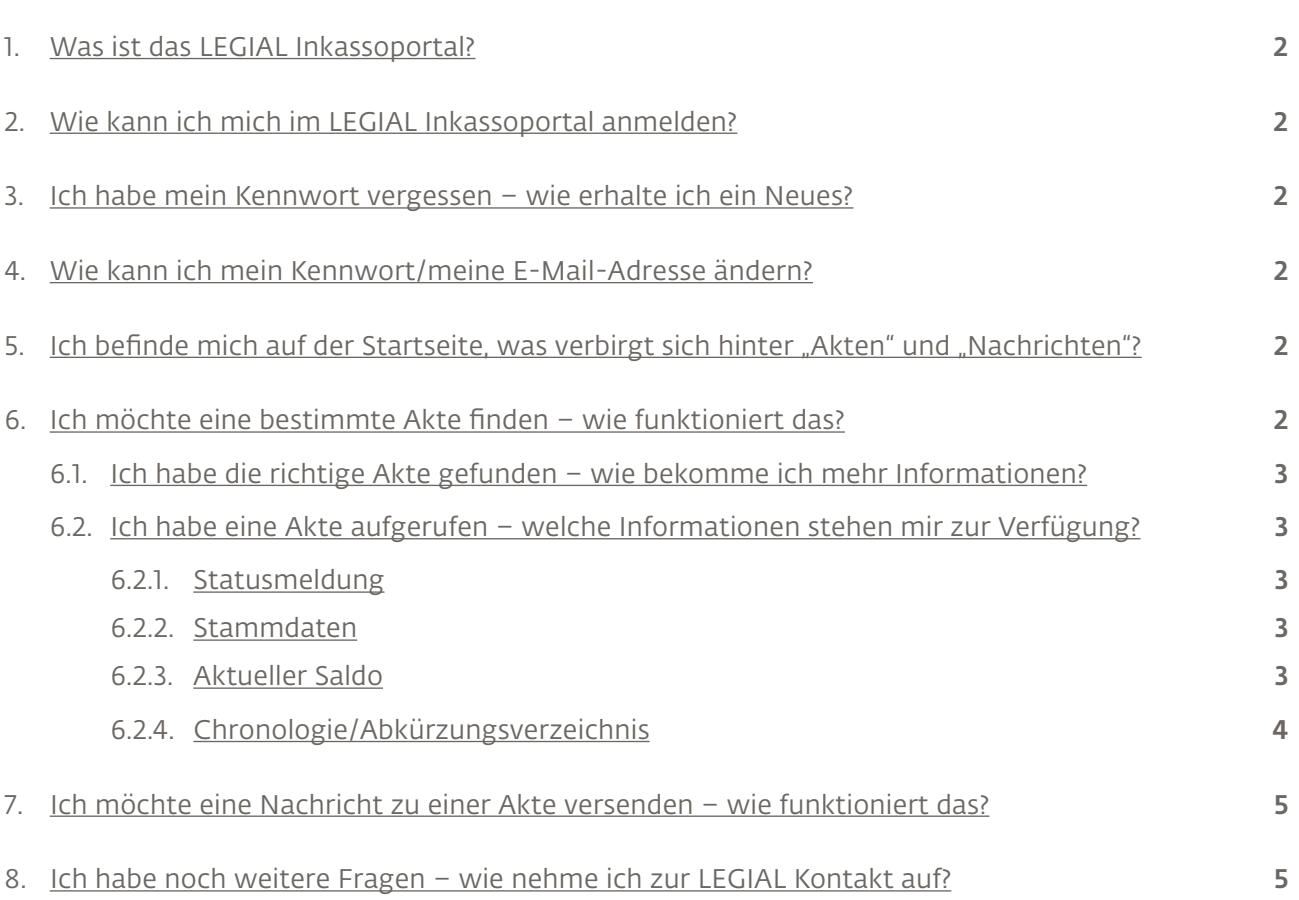

e de la construction de la construction de la construction de la construction de la construction de la construction de la construction de la construction de la construction de la construction de la construction de la const

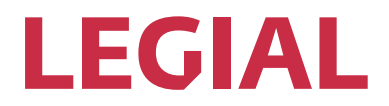

#### <span id="page-1-0"></span>1. WAS IST DAS LEGIAL INKASSOPORTAL?

Mit dem LEGIAL Inkassoportal haben Sie online die Möglichkeit, schnell, einfach und rund um die Uhr den aktuellen Bearbeitungsstand Ihrer an uns übergebenen Forderungen einzusehen.

Zudem können Sie zu einzelnen Forderungen Nachrichten an uns übersenden.

#### 2. WIE KANN ICH MICH IM LEGIAL INKASSOPORTAL ANMELDEN?

Das LEGIAL Inkassoportal erreichen Sie über den Link [https://inkassoportal.legial.de/client.](http://inkassoportal.legial.de/client)

Per Post erhalten Sie zur erstmaligen Anmeldung Ihren Benutzernamen sowie Ihr persönliches Kennwort. Bitte vergeben Sie nach der ersten Anmeldung ein neues Passwort und tragen Sie eine aktuelle E-Mail-Adresse ein.

### 3. ICH HABE MEIN KENNWORT VERGESSEN – WIE ERHALTE ICH EIN NEUES?

Über den Button "Kennwort zurücksetzen": Geben Sie Ihren Benutzernamen oder Ihre E-Mail-Adresse ein und schon erhalten Sie per E-Mail ein neues, vorläufiges Kennwort.

#### 4. WIE KANN ICH MEIN KENNWORT/MEINE E-MAIL-ADRESSE ÄNDERN?

Klicken Sie auf Ihre Benutzerkennung (Lxxxxxx) rechts oben neben dem Button "Abmelden". So gelangen Sie zur Verwaltung Ihres Benutzerkontos. Ändern Sie hier Ihr Kennwort, Ihre E-Mail-Adresse oder den Firmennamen.

Bitte beachten Sie, dass Ihre E-Mail-Adresse nur einmal im Inkassoportal vergeben werden kann.

#### 5. ICH BEFINDE MICH AUF DER STARTSEITE – WAS VERBIRGT SICH HINTER "AKTEN" UND "NACHRICHTEN"?

Akten: Erfahren Sie den aktuellen Verfahrensstand (letzter Werktag) und den aktuellen Forderungssaldo aller laufenden sowie in den letzten zwölf Monaten abgeschlossenen Inkassoakten.

Nachrichten: Alle Nachrichten, die Sie uns in den letzten zehn Tagen über das Inkassoportal gesendet haben.

#### 6. ICH MÖCHTE EINE BESTIMMTE AKTE FINDEN – WIE FUNKTIONIERT DAS?

Wählen Sie auf der Startseite den Menüpunkt Akten: Sie können nun nach Akten suchen oder Ihre Akten sortieren.

Um eine ganz bestimmte Akte zu finden, geben Sie bitte das Aktenzeichen, den Namen des Schuldners oder Ihre Kundennummer ein. Wenn Sie beispielsweise bei einem Aktenzeichen nur die ersten Buchstaben/Ziffern

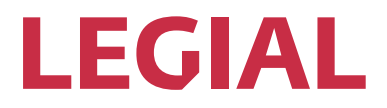

Mit Anspruch. Für Anspruch.

<span id="page-2-0"></span>eingeben, erhalten Sie alle Aktenzeichen, die mit diesen Buchstaben/Ziffern beginnen. Durch Eingabe von mehr oder weniger Buchstaben/Ziffern können Sie Ihre Suche entsprechend einschränken oder ausweiten.

Sortieren Sie Ihre Akten über unser Aktenzeichen, Ihre Kundennummer, den Nachnamen des Schuldners, die Übernahme und das Abschlussdatum. Klicken Sie hierfür auf den entsprechenden Titel oben in der Spalte (AZ-Inkasso, Kundennummer, Schuldner, Ort etc.).

#### 6.1. ICH HABE DIE RICHTIGE AKTE GEFUNDEN – WIE BEKOMME ICH MEHR INFORMATIONEN?

Ein Klick auf die jeweilige Akte genügt.

### 6.2. ICH HABE EINE AKTE AUFGERUFEN – WELCHE INFORMATIONEN STEHEN MIR ZUR VERFÜGUNG?

#### 6.2.1. STATUSMELDUNG

Oben in der ersten Zeile informiert Sie die Statusmeldung darüber, ob die Akte noch in Bearbeitung oder bereits geschlossen ist. Bei geschlossenen Akten erhalten Sie Informationen, zu welchem Datum und aus welchem Grund die Akte geschlossen wurde.

#### 6.2.2. STAMMDATEN

Hier finden Sie die uns aktuell bekannten Daten zu Ihrem Schuldner – im Regelfall den Namen, die Adresse sowie – falls bekannt – Telefonnummern und die E-Mail-Adresse.

Ebenso erhalten Sie hier Informationen zum Bearbeitungsstatus der Forderung:

- Vorgerichtlich: Wir versuchen die Forderung außergerichtlich einzuziehen. Noch wurden keine gerichtlichen Schritte gegen Ihren Schuldner eingeleitet.
- Gerichtlich: Unsere Vertragsanwälte haben das gerichtliche Mahnverfahren eingeleitet.
- Nachgerichtlich: Uns liegt ein Vollstreckungsbescheid vor, ggf. haben wir auch bereits die Zwangsvollstreckung aufgenommen.
- → **Überwachung:** Die Forderung befindet sich nach erfolgloser Zwangsvollstreckung in der Langzeitüberwachung – diesen Service bieten wir Ihnen außerhalb Ihres Existenz-Rechtsschutzes in Einzelfällen an.

#### 6.2.3. AKTUELLER SALDO

An dieser Stelle erfahren Sie, welchen (Rest-)Betrag Ihr Schuldner zum jeweils aktuellen Zeitpunkt noch bezahlen muss. Sie finden die Angaben transparent und übersichtlich nach folgenden Punkten aufgelistet:

Hauptforderung: Sie entspricht der von Ihnen eingereichten Forderung (ohne Nebenforderungen wie z. B. bei Ihnen entstandene Mahnkosten oder Rücklastschriftgebühren).

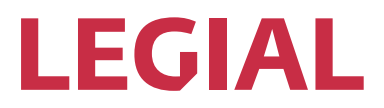

- → Kosten: Hierunter fallen bei Ihnen entstandene Mahnkosten oder Rücklastschriftgebühren sowie unsere Inkassogebühren und Auslagen wie z. B. Anwaltshonorar, Gerichts- und Gerichtsvollzieherkosten oder Kosten zur Adressermittlung.
- Zinsen: Hierbei handelt es sich um die von Ihrem Schuldner zu erstattenden Verzugszinsen in Höhe des gesetzlichen Zinssatzes. Diese erhält die LEGIAL beim vollständigen Forderungsausgleich vertragsgemäß als Erfolgsprovision.
- Summe: Das ist der Betrag, den Ihr Schuldner zum aktuellen Zeitpunkt insgesamt noch zu bezahlen hat, um die Gesamtforderung auszugleichen.
- Rest Hauptforderung aktuell: Das ist der Betrag, der aktuell auf Ihre Hauptforderung noch offensteht.

Übrigens: Üblicherweise werden Zahlungen zunächst auf Inkassogebühren, dann auf die Zinsen und erst zuletzt auf die Hauptforderung angerechnet. Mit dem Existenz-Rechtsschutz erhalten Sie Ihr Geld aber sofort: Zahlungen verrechnen wir zu Ihren Gunsten in der Regel vorrangig auf Ihre Hauptforderung.

#### 6.2.4. CHRONOLOGIE/ABKÜRZUNGSVERZEICHNIS

Hier finden Sie in chronologischer Folge die Daten zu Ihrer Forderung, Ihren Buchungsposten und Zahlungseingängen sowie Informationen zu sämtlichen Schreiben und Maßnahmen, die wir gegenüber Ihrem Schuldner eingeleitet haben.

Aus Platzgründen verwenden wir in unserem Portal die folgenden Abkürzungen:

- AR Adressermittlung Boni Bonitätsinformation über Ihren Schuldner DS Drittschuldner bei Pfändungen (z. B. Arbeitgeber oder die Bank Ihres Schuldners) DSE Drittschuldnererklärung (Information des Drittschuldners über etwaige Pfändungsbeträge) EMA Einwohnermeldeamtsanfrage GEWA Gewerbeamtsanfrage GL Gläubiger (im Regelfall Sie als unser Auftraggeber) GVZ Gerichtsvollzieher MB Mahnbescheid PE Posteingang Pfüb Pfändungs- und Überweisungsbeschluss RZ Ratenzahlung SBP Schuldenbereinigungsplan SU Schuldner VAK Vermögensauskunft (identisch mit der bisherigen eidesstattlichen Versicherung) VB Vollstreckungsbescheid
- ZV Zwangsvollstreckung

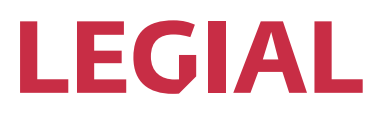

## Mit Anspruch. Für Anspruch.

## <span id="page-4-0"></span>7. ICH MÖCHTE EINE NACHRICHT ZU EINER AKTE VERSENDEN – WIE FUNKTIONIERT DAS?

Nach Anklicken der gewünschten Akte haben Sie die Möglichkeit, uns hierzu eine Nachricht zu schicken. Mit einem Klick auf "Nachricht hinzufügen" (ganz oben) öffnet sich ein Dialogfeld, mit dem Sie uns eine Nachricht zur Forderungsakte zukommen lassen können.

Bitte befüllen Sie den Betreff (z. B. Zahlungsmitteilung) und nutzen das Feld Kommentar/Nachricht für Ihre Information. Sie können auch Anhänge übersenden: Gehen Sie hierfür bei "Anlage" auf "Durchsuchen". Wählen Sie nun das gewünschte Dokument aus. Per Klick auf "Senden" erhalten wir eine E-Mail mit dem Inhalt Ihrer Nachricht.

Einen Überblick Ihrer Mitteilungen finden Sie unter dem Menüpunkt Nachrichten (siehe [Punkt 5](#page-1-0))

#### 8. ICH HABE NOCH WEITERE FRAGEN – WIE NEHME ICH ZUR LEGIAL KONTAKT AUF?

Wir stehen Ihnen unter unserer Servicenummer 089 6275-6855 werktags von 08:00 Uhr bis 18:00 Uhr zur Verfügung.

Gerne können Sie uns auch eine E-Mail schicken an [service@legial.de.](mailto:service%40legial.de?subject=)

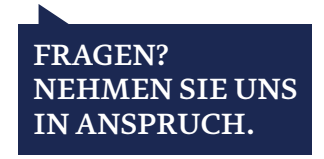